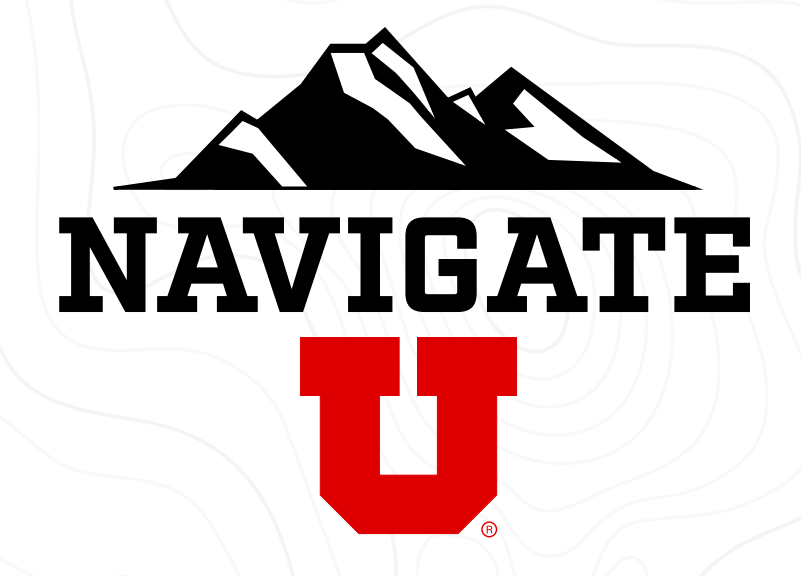

## **Staff and Faculty Guide**

Adding Notes to Students

## **Adding Notes to a Student**

Adding a Note to a student can be used to keep record of unscheduled interactions with a student, like drop-in sessions, hallway interactions, or documenting an email on the Navigate platform.

From the Staff Home, search for the student you want to add a note to in the quick search bar at the top of the page, and select the student

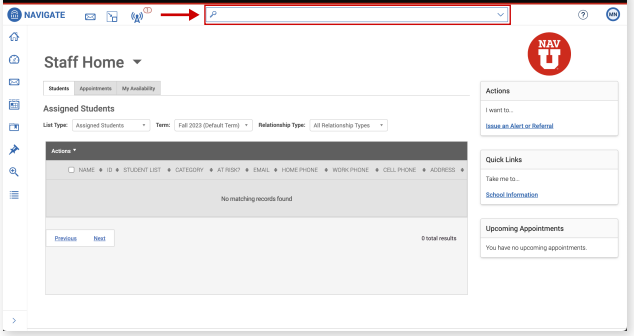

1 From the Staff Home, search for the **19 Conce** 2 Once you're on the student's page, click on Add a Note on this Student in the Options side panel to the right  $\overline{\mathbf{2}}$ 

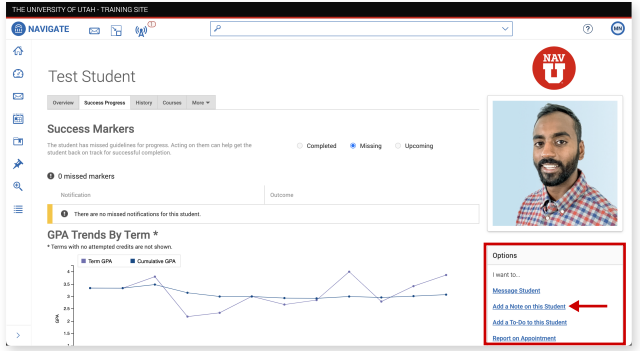

You can attach files relevant to the note, and also add URL links. For instance, if you spoke with the student about filling out FAFSA, you can paste the FAFSA link there. You can also choose if other staff and faculty or the student can view the note by toggling the **Visibility** check boxes.

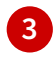

Once you've filled out the details of the note and clicked **Save Note**, you'll see a confirmation in the bottom right corner

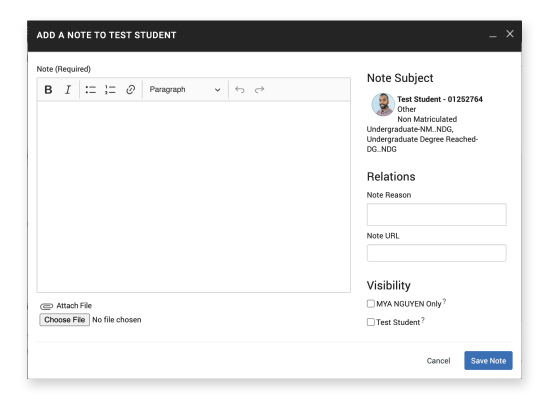

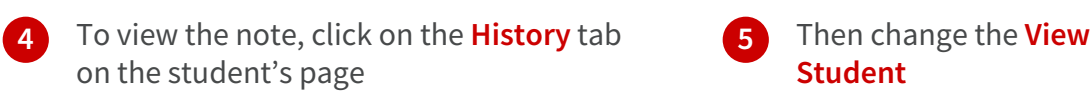

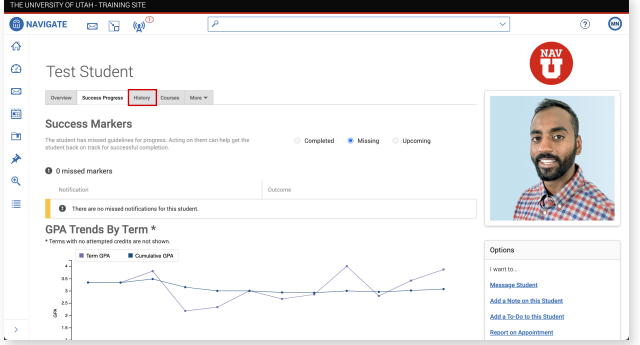

## Then change the View As to Notes about **Student** 5

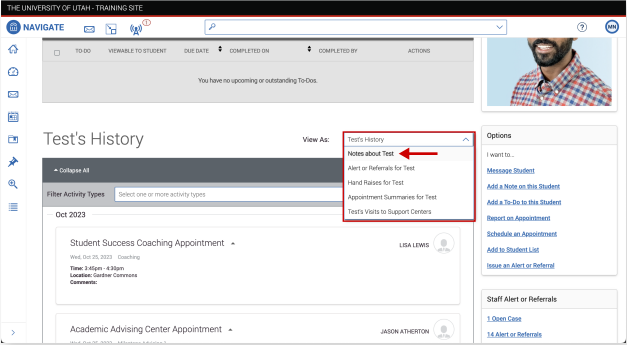